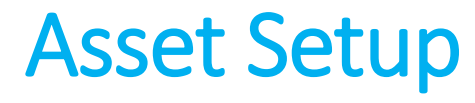

How to setup the asset

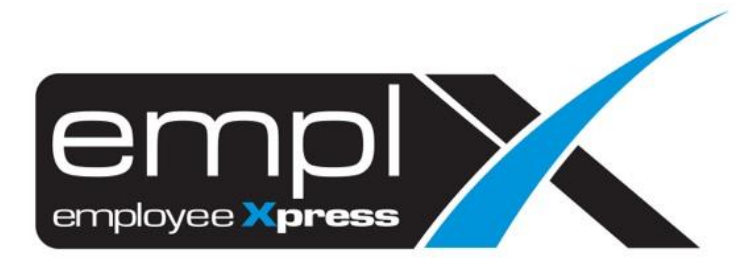

## **HOW TO SETUP THE ASSET**

1. Go to Employee Profile -> Setup -> **Asset Setup**.

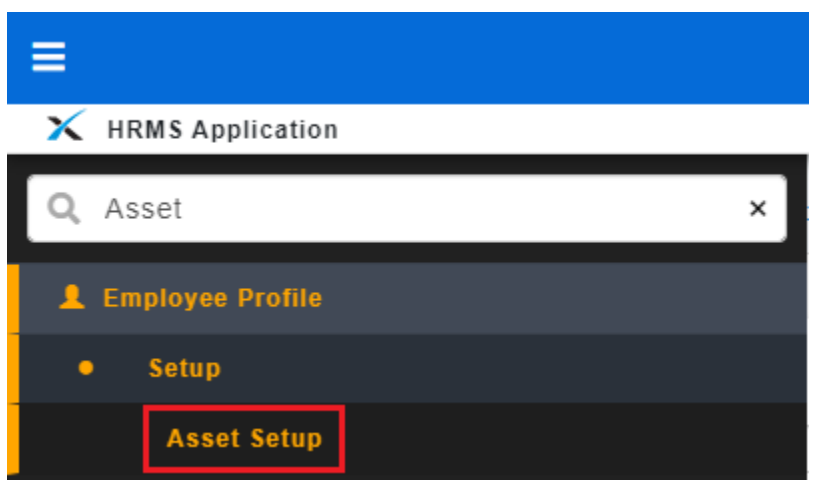

- 2. Under 1<sup>st</sup> tab [Asset Type].
- 3. Click Add button.

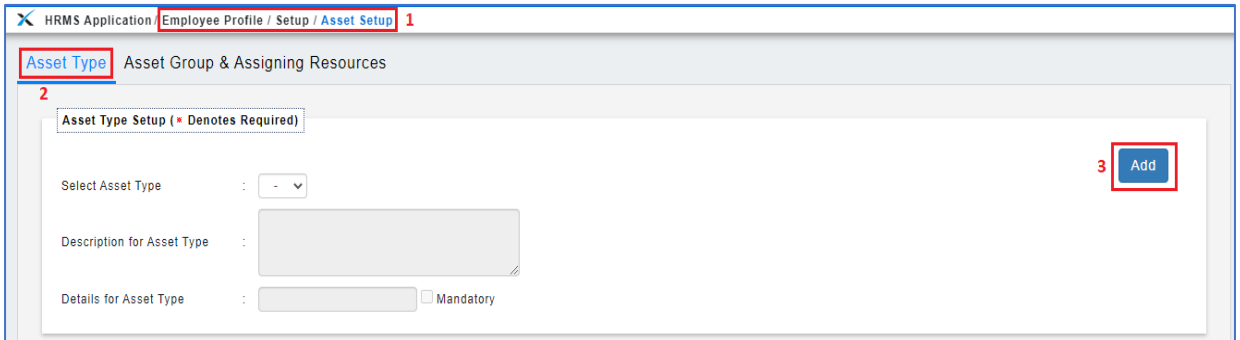

- 4. Insert the naming for Asset type as sample '**Scan Card**'.
- 5. Insert the Asset Type Detail 'Card ID' that relate to the Asset Type.
- 6. Click save button.

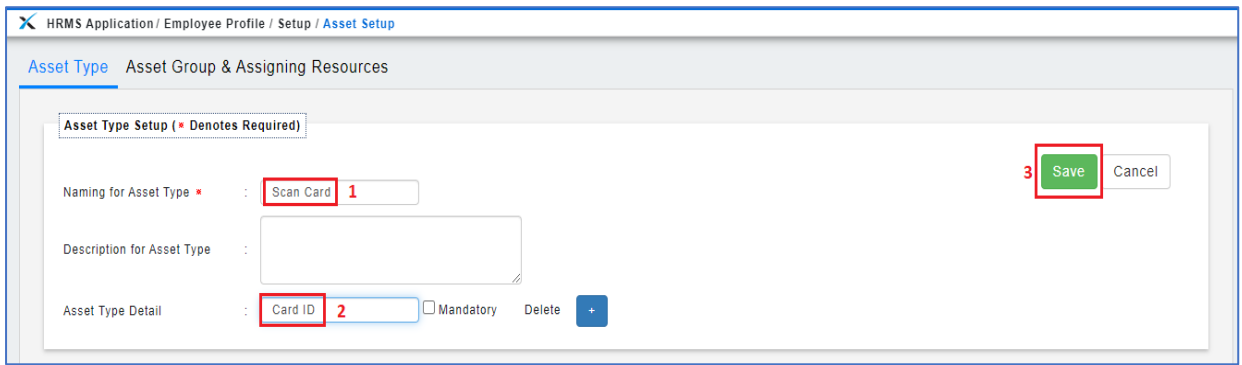

## 7. Another sample as screenshot below for other asset type.

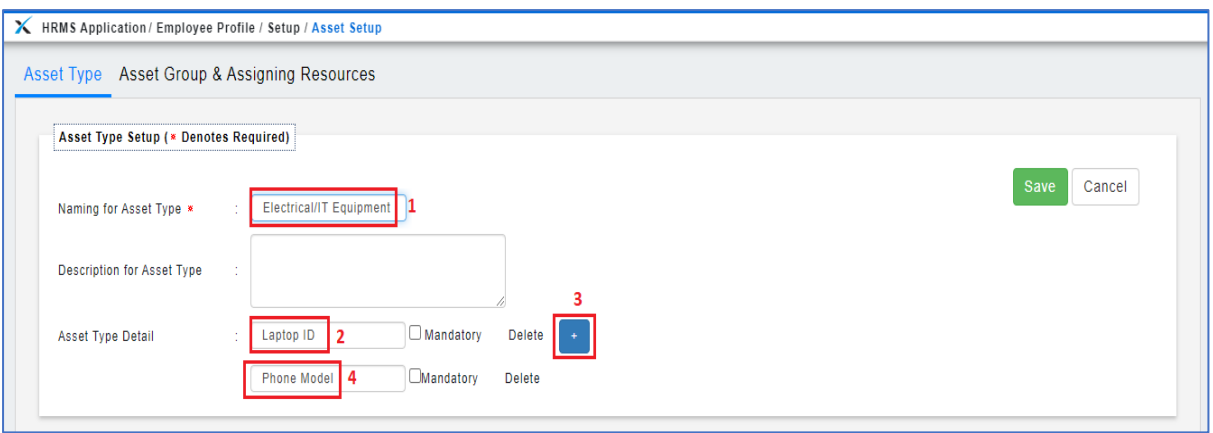

## 8. Once done create the Asset Type, go to 2<sup>nd</sup> tab [Asset Group & Assigning Resources].

## 9. Click Add button.

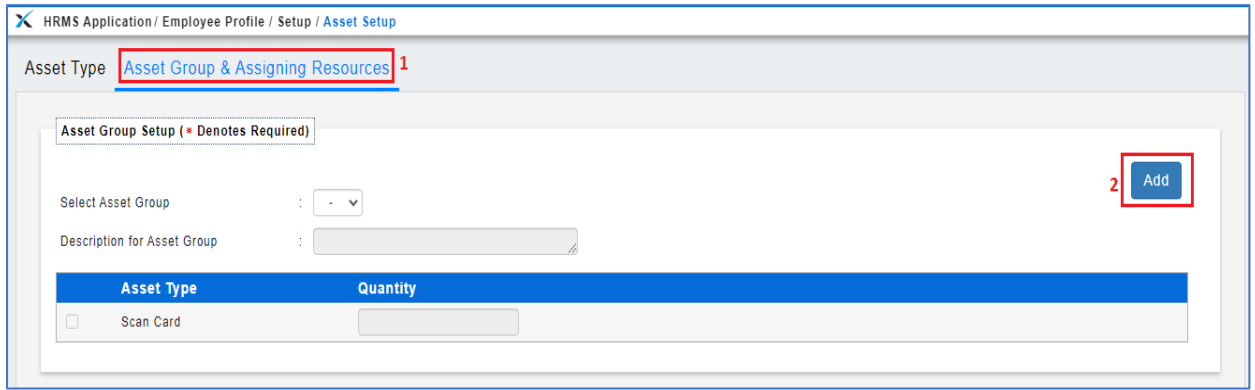

- 10. Insert the naming for asset group as sample '**Company Asset**'.
- 11. Tick the Asset Type on below.
- 12. Click save button.

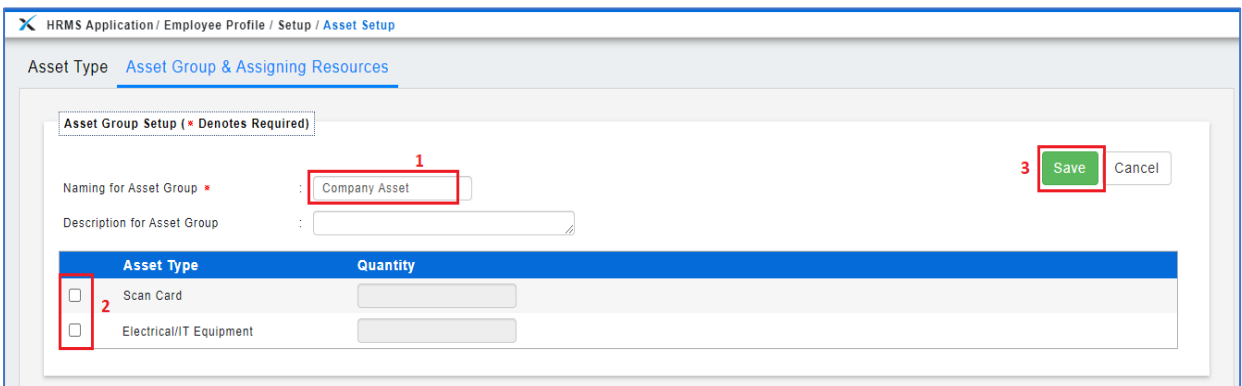